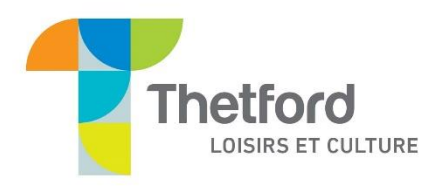

## **Comment se créer un compte sur la nouvelle plateforme d'inscription AMILIA de la ville de Thetford.**

**\*\* Avant de débuter le processus, assurez-vous d'avoir votre preuve de résidence et la preuve d'âge de chacun des participants sur votre appareil.** 

**Les preuves de résidence acceptées : permis de conduire, correspondance officielle du gouvernement récente, compte d'Hydro-Québec récent.**

**Les preuves d'âge acceptées : certificat de naissance de l'enfant ou carte d'hôpital (la carte d'assurance maladie N'EST PAS acceptée). \*\***

- 1. Rendez-vous au <https://app.amilia.com/store/fr/thetford-mines/shop/programs/99061>
- 2. Cliquez sur l'onglet « Création de compte » puis sur le sous-onglet « Création de compte »; **Q** SmartRec Connexion English

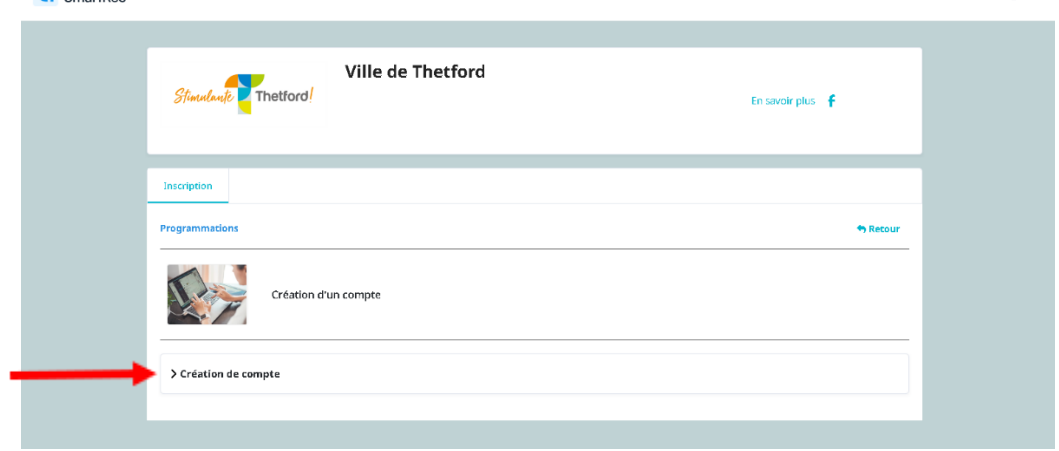

## 3. Cliquez ensuite sur :

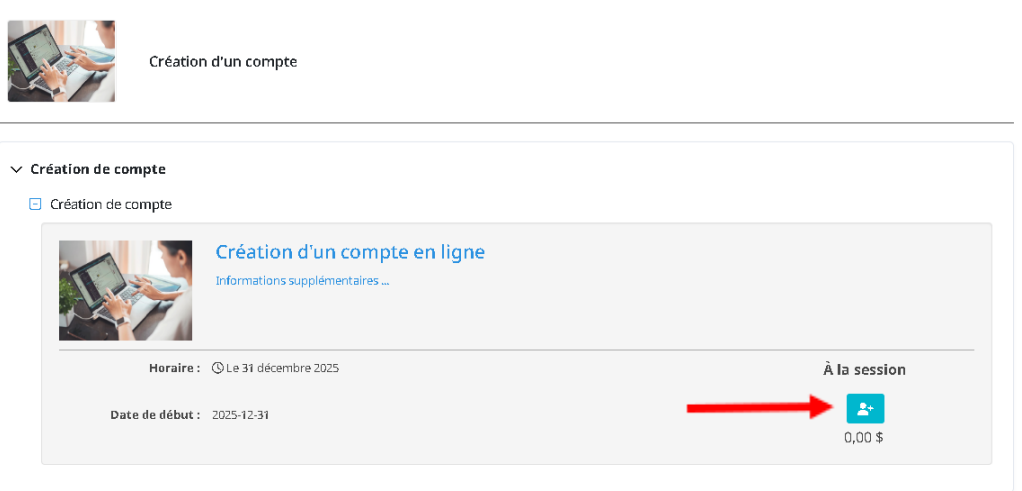

4. Dans la page de connexion, cliquez sur « Créer mon compte »;

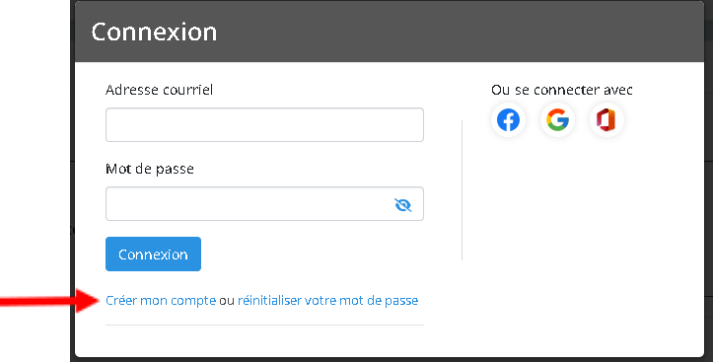

5. Entrez votre prénom, nom, adresse courriel et créez-vous un mot de passe; \*Nous vous suggérons fortement de noter votre mot de passe quelque part pour ne pas l'oublier et de vous assurer d'avoir accès à cette boite courriel;

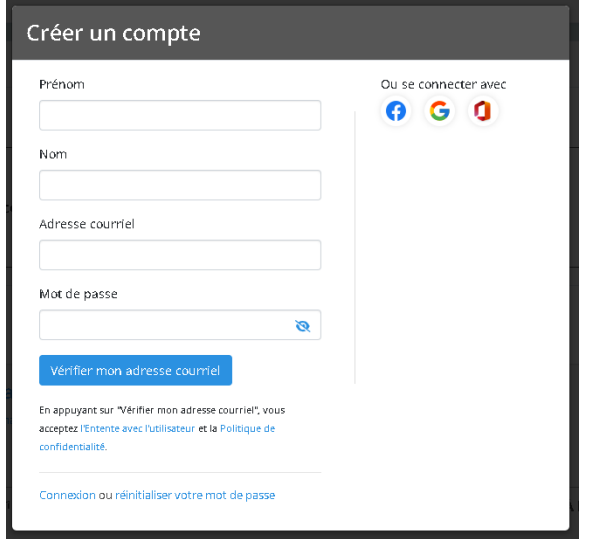

6. Cliquez ensuite sur « Vérifier mon adresse courriel »;

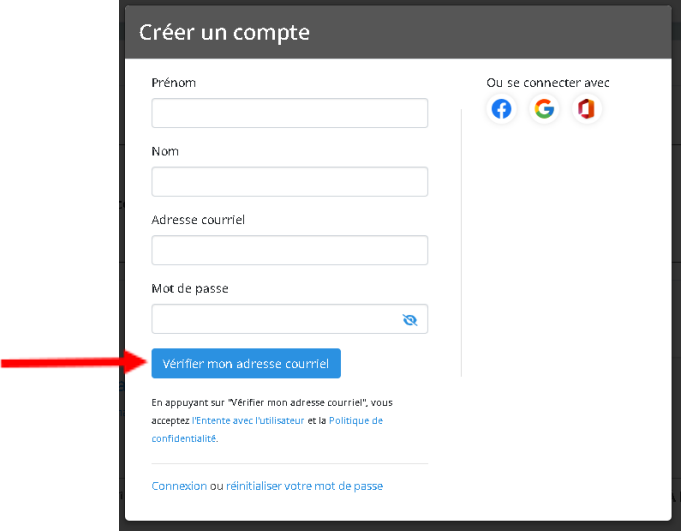

- 7. Rendez-vous dans votre boite courriel, vous aurez reçu un courriel avec un code à 6 chiffres;
- 8. Entrez ce code et cliquez sur « Vérifier »;
- 9. Votre compte est maintenant créé, cliquez sur « Continuer »;
- 10. Cochez la case « Je suis d'accord », puis cliquez sur « Continuer »;
- 11. Si nécessaire, ajoutez les membres de votre famille (Enfant(s) et/ou conjoint(e)) qui auront besoin de s'inscrire à certaines activités en cliquant sur : et Ajouter une autre personne
- 12. Une fois tous les membres créés, sélectionnez tous les membres puis cliquez sur « Commander »;

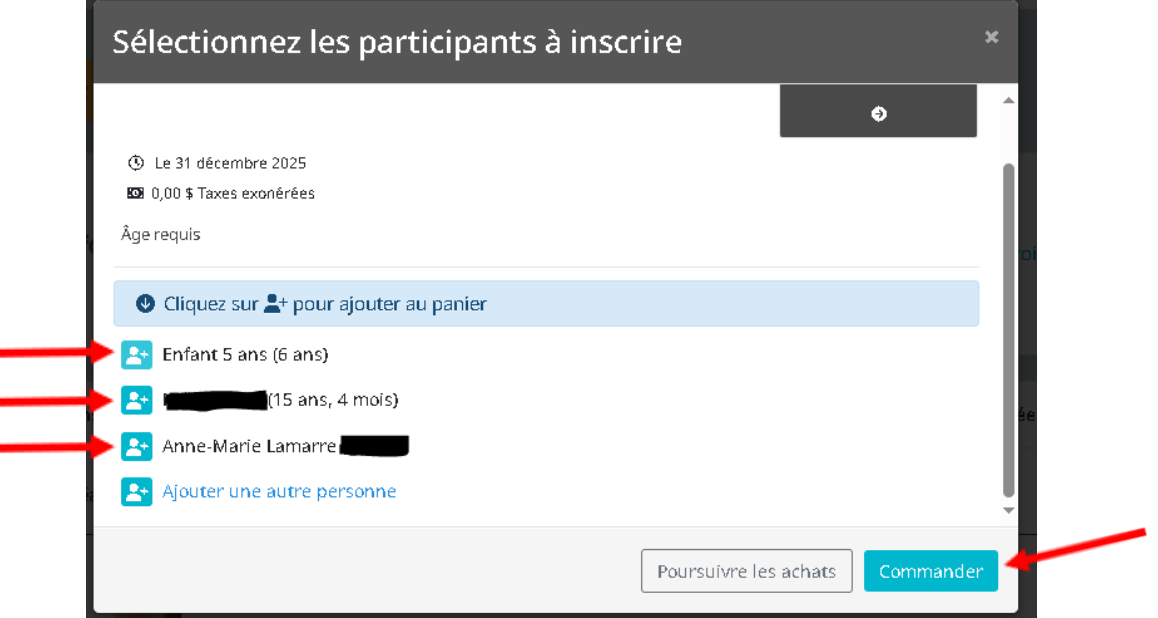

- 13. Dans la page de commande, cliquez sur « Commander »;
- 14. Entrez vos informations personnelles puis cliquez sur « Poursuivre ma commande »;
- 15. Insérez vos preuves de résidence et d'âge pour chacun des participants;
	- \*\* Prendre note que l'image des pièces justificatives n'apparaitra pas dans le carré grisé. Seulement le nom du fichier.\*\*

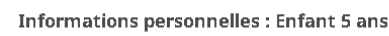

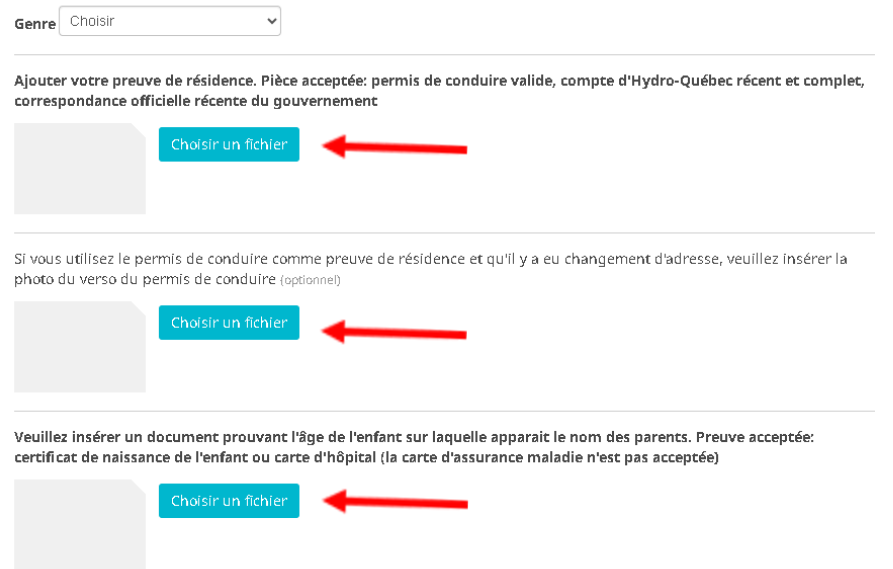

- 16. Cliquez sur « Poursuivre ma commande » et suivez les étapes pour chacun des membres.
- 17. Félicitations! Votre compte est maintenant créé sur la nouvelle plateforme d'inscription Amilia.

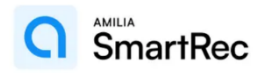